## Obecný manuál webkamera

## Instalace webové kamery

**1. Dle typu webkamery jej umístěte na požadované místo např. na notebooku, monitoru aj.**

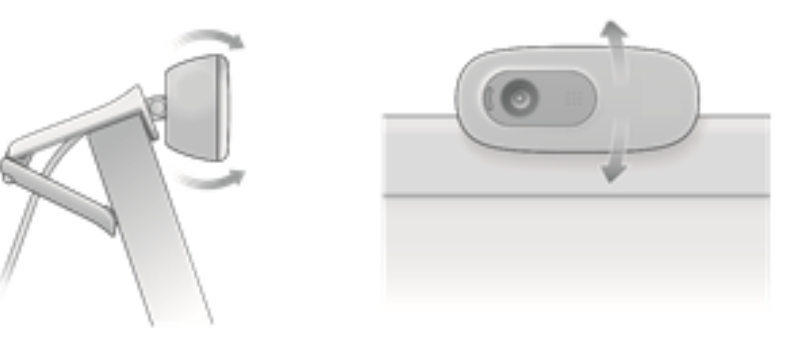

**2. Připojte webkameru k Vašemu zařízení pomocí konektoru USB**

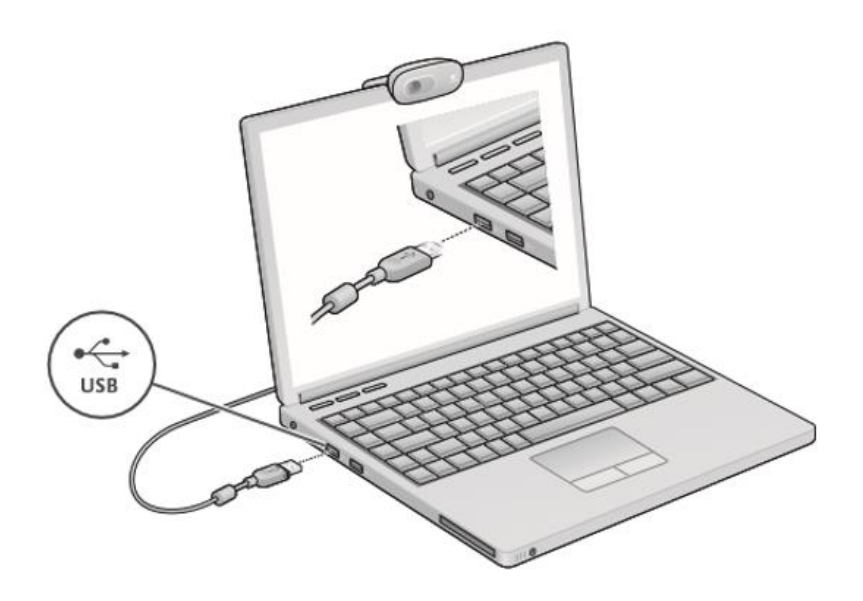

## **3. Nainstalujte příslušný software a ovladače**

- Windows ME, 2000, XP a Vista Pro instalaci softwaru a ovladačů zkontrolujte, zda není přiloženo instalační CD/DVD s ovladači webkamery. Pokud je k dispozici, vložte CD/DVD do mechaniky Vašeho počítače/notebooku a nainstalujte ovladače dle pokynů na obrazovce. Pokud není k dispozici instalační disk, vyhledejte ovladače na internetu na stránkách výrobce.
- Windows 7 a vyšší Po připojení webkamery do USB portu si Windows potřebné ovladače nainstaluje automaticky.

## Nastavení webové kamery v systému Windows 10

K obsluze a ovládání vaší webové kamery použijte aplikaci Camera, která je k dispozici v nabídce Start systému Windows 10.

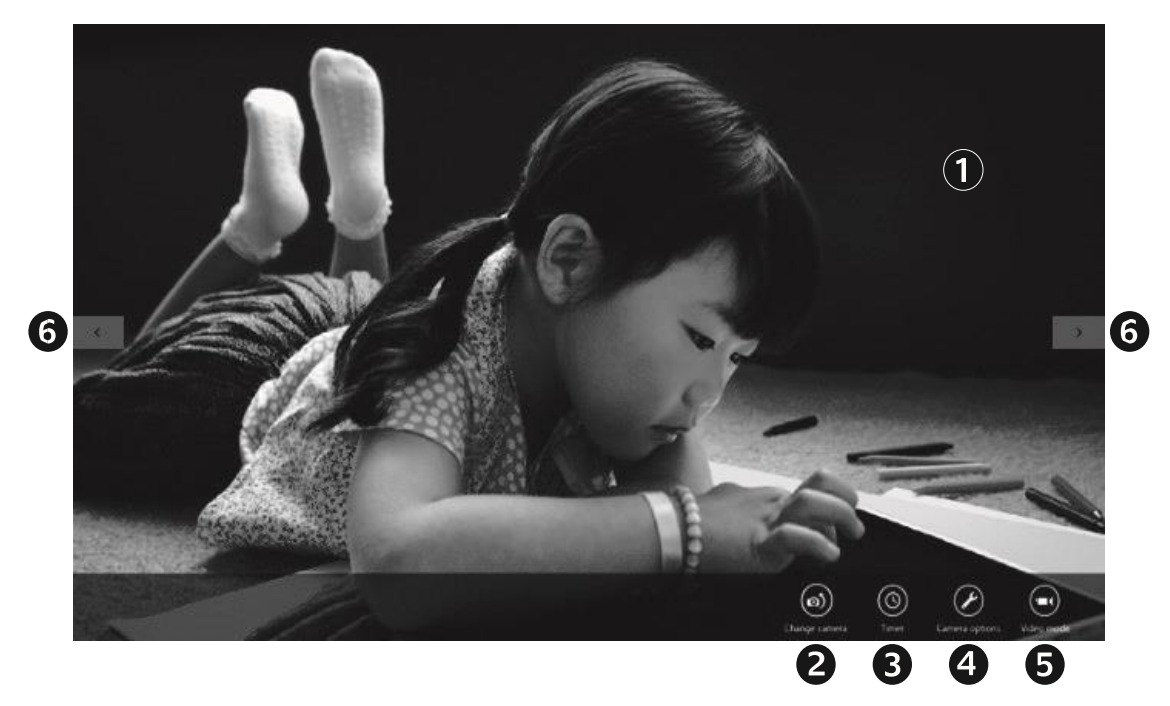

- 1. Okno náhledu. Kliknutím nebo klepnutím pořiďte fotografii nebo zaznamenejte video (pokud je aktivován režim Video).
- 2. Přepínání mezi webovými kamerami (máte-li více než jednu). Je-li vybrána vaše webová kamera, její přední část se podsvítí *(dle typu webkamery)*.
- 3. Úprava nastavení kamery.
- 4. Aktivace nebo deaktivace funkce Časovač. Je-li aktivní, před pořízením fotografie nebo zahájením záznamu videa proběhne třísekundový odpočet.

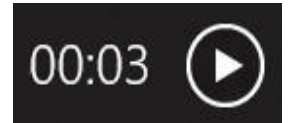

- 5. Zapnutí (za účelem záznamu videí) nebo vypnutí (za účelem pořizování fotografií) režimu Video.
- 6. Kliknutím nebo klepnutím na šipky procházejte fotografiemi nebo videi, která jste zaznamenali. Videa jsou označena časovačem a tlačítkem pro přehrání v pravém dolním rohu.

*Upozornění: Aplikace Camera vám umožní rychle a snadno využívat nejoblíbenější funkce vaší webové kamery. Chcete-li využívat pokročilé funkce kamery použijte software doporučovaný výrobcem vaší webkamery.*